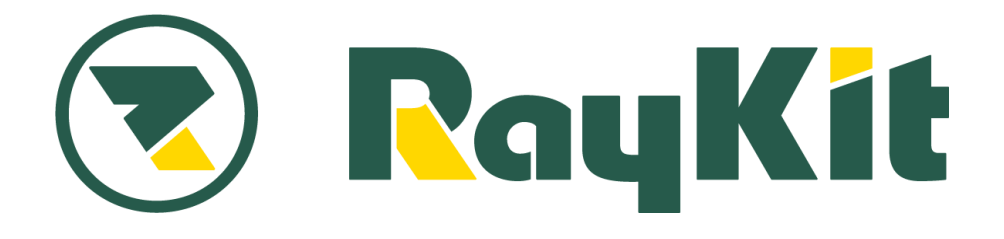

## **RaySheet 機能別ガイドブック**

# **権限設定**

RaySheet では、RaySheet 上で行える操作を独自でコ ントロールすることができます。 社内で他のメンバーに RaySheet を広めて活用していく 為には、アクセス権が適切に設定されていることが大切 です。 各アクセス権の概要を理解し、自社の運用にあった権限 設定を行ってみてください。

## **権限設定前**

- ・全メンバーがレコードをエクスポートできる
- ・全メンバーがすべてのオブジェクトの参照権限を持っている など

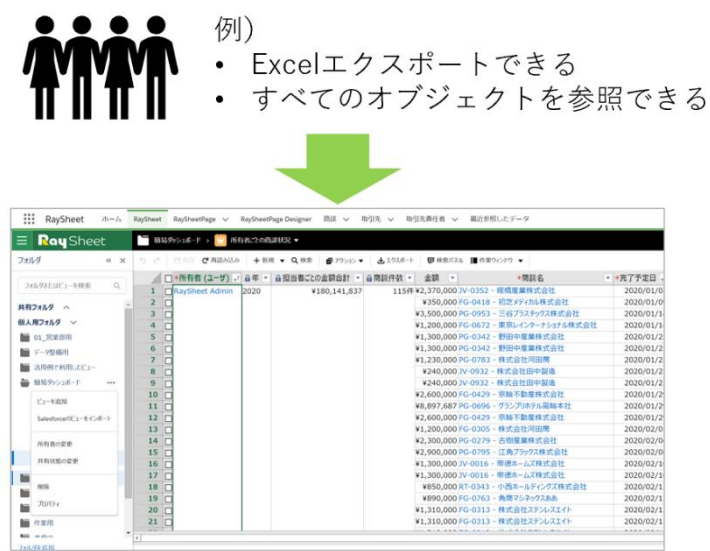

## **権限設定後**

・プロファイルやユーザに対して適切に権限が付与され、操作の制御が行えるように

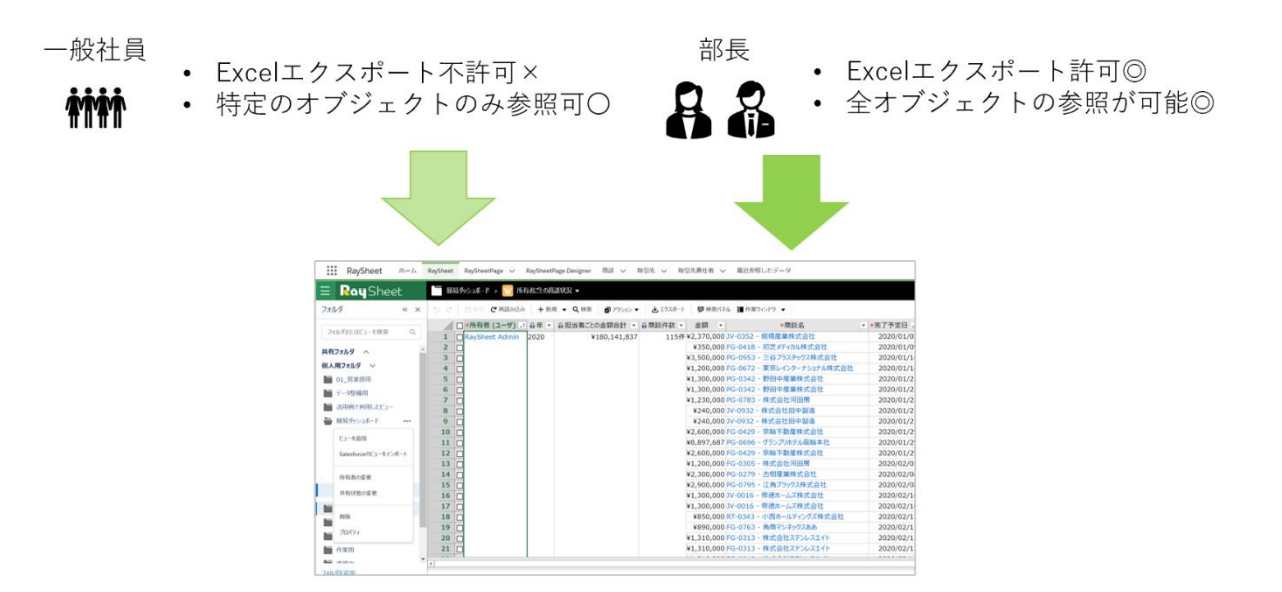

## **Salesforce のアクセス権との関係**

Salesforce で設定したアクセス権は RaySheet でも有効になります。

RaySheet で権限設定を行う場合には、Salesforce で設定した権限にさらに制御を加えた形で動作しま す。

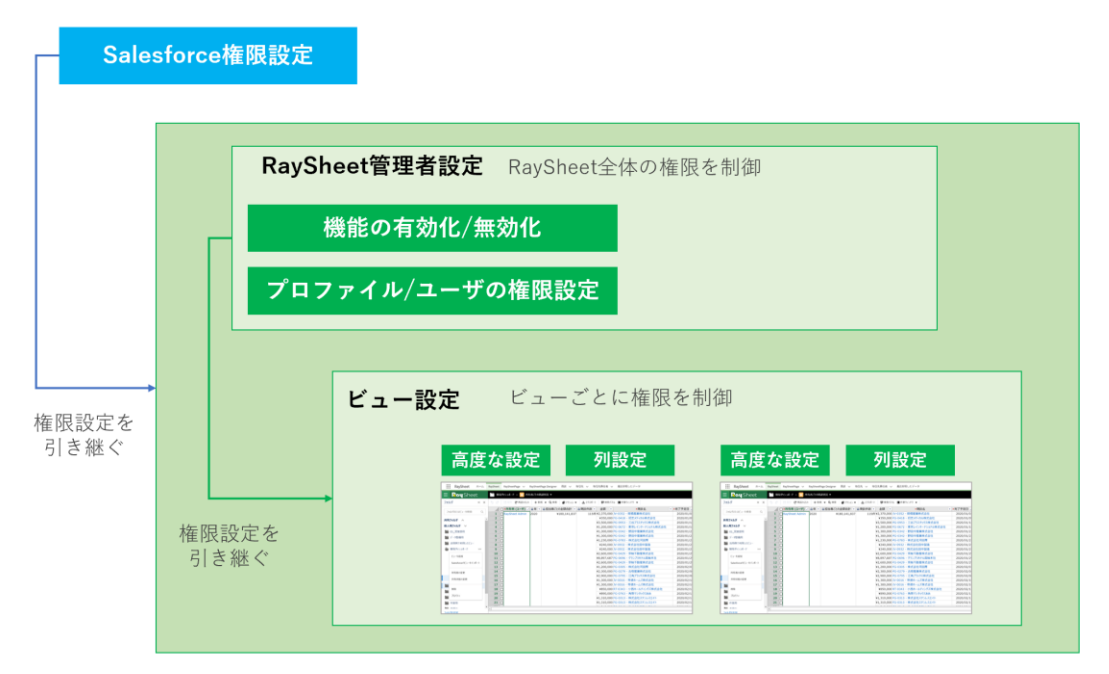

### 各動作や機能は次の設定で制御します。

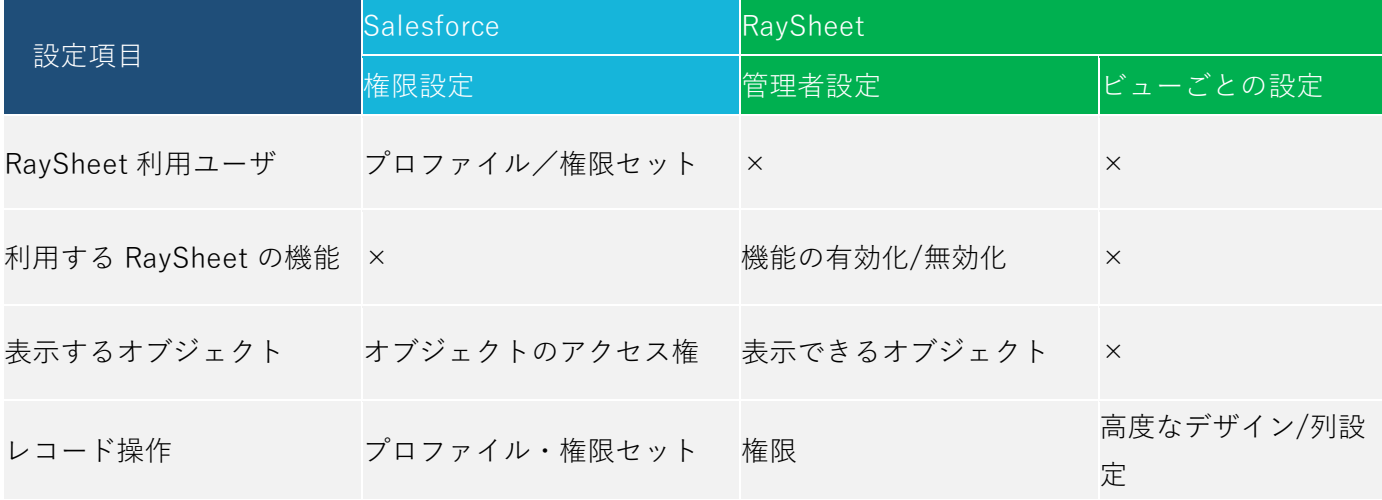

## **RaySheet 導入・ユーザ追加時の設定**

RaySheet を AppExchange からインストールした後、Salesforce システム管理者によってユーザに ①ライセンス ②権限セット ③カスタムアプリ を設定します。

これらの設定は、RaySheet インストール直後やユーザ追加時に行います。

## **ライセンス設定**

RaySheet のインストール直後に Salesforce システム管理者が設定を行います。ここで割り当てるライ センスの数は、RaySheet 契約時のライセンス数を指します。

#### **操作手順**

Salesforce のアプリケーション設定画面で [アプリケーション] - [パッケージ] - [インストール済み パッケージ]-[インストール済みパッケージ]の順に展開します。 RaySheet の[ライセンスの管理]をクリックします。

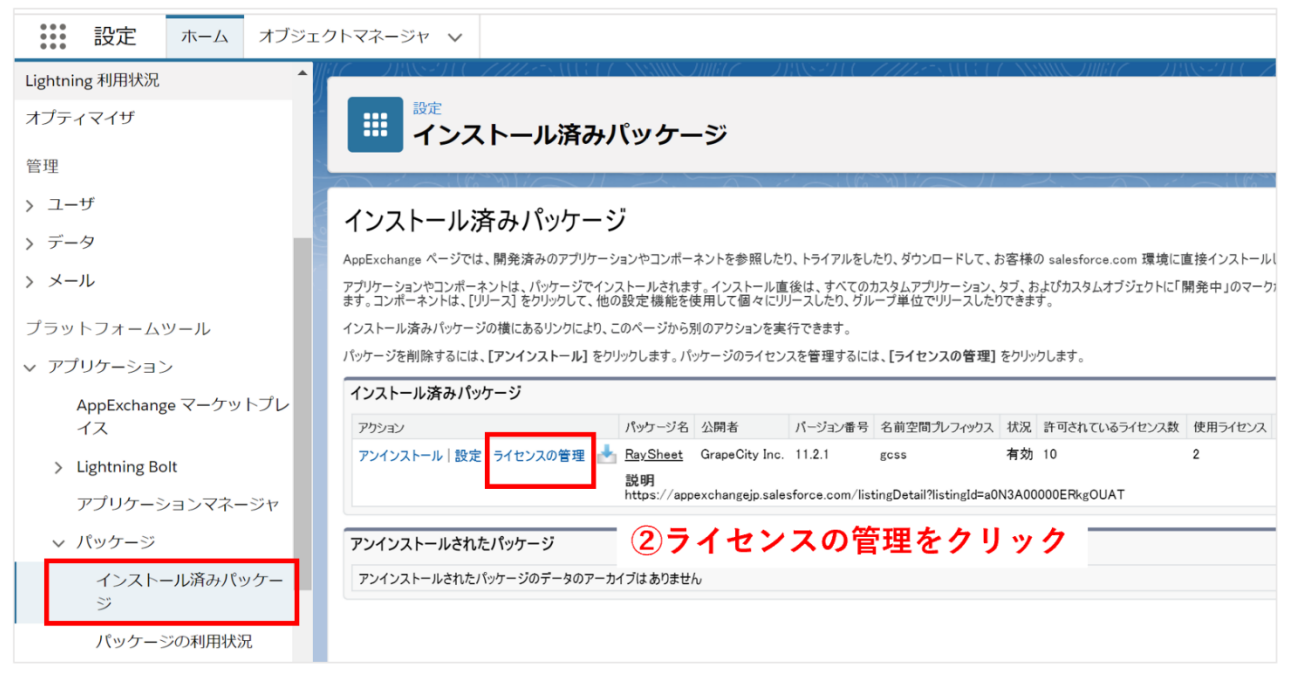

### ①インストール済みパッケージをクリック

※[クイック検索] ボックスに「インストール済みパッケージ」と入力して検索する方法もあります。

[ユーザの追加]から RaySheet の使用権限を付与したいユーザを設定します。

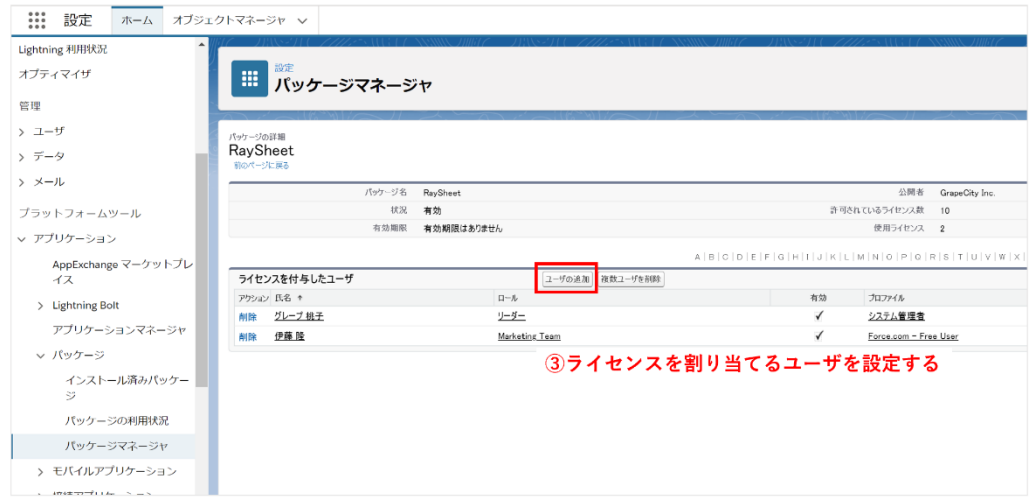

## **権限セットの割り当て**

これは RaySheet 導入時・ユーザ追加時に必ず必要になる設定です。忘れずに設定を行ってださい。 権限セットをプロファイル/ユーザに付与することで、各ユーザが RaySheet を使えるようになります。

### **操作手順**

Salesforce のアプリケーション設定画面で[ユーザ]-[権限セット][権限セット]の順にクリックし、 「RaySheet User」を選択します。

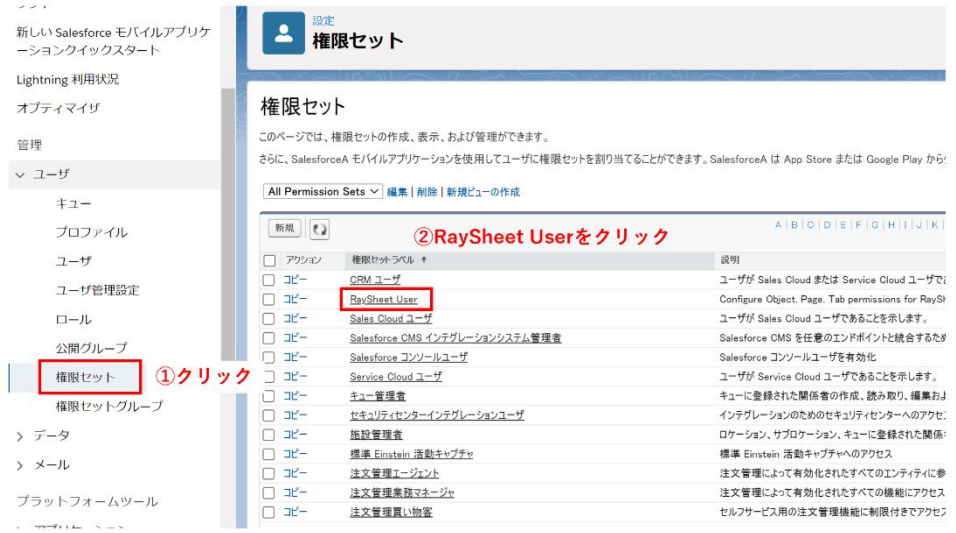

※[クイック検索] ボックスに「権限セット」と入力して検索する方法もあります。

[割り当ての追加]をクリックし、割り当てるユーザを追加します。

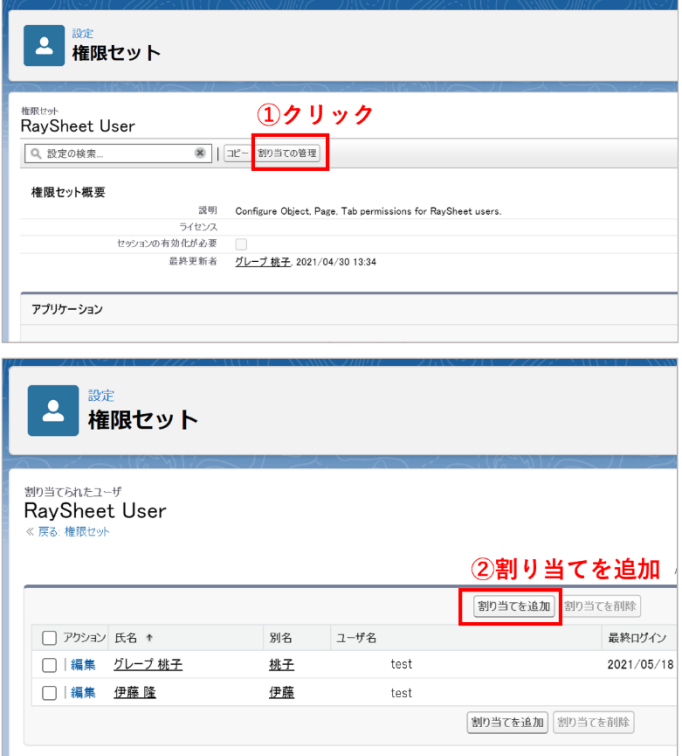

## **カスタムアプリの許可**

Salesforce のアプリケーションメニューに RaySheet を表示させるための設定です。

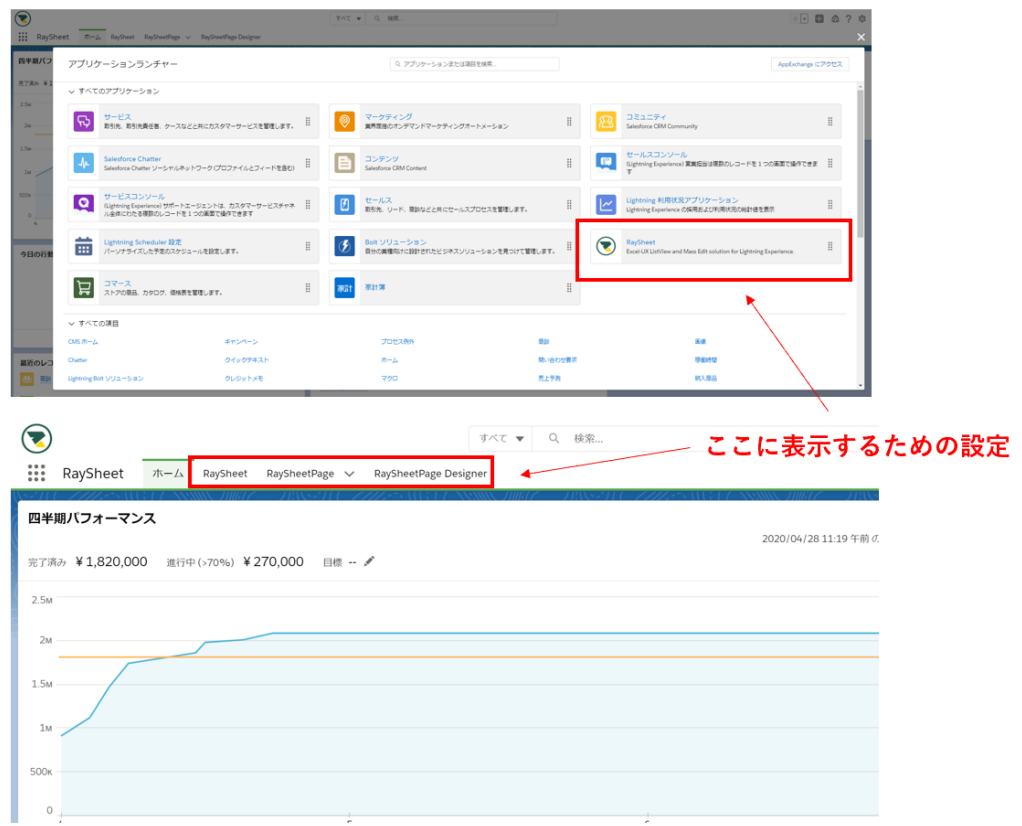

### **操作手順**

Salesforce のアプリケーション設定画面で [管理] - [ユーザ] - [プロファイル] の順にクリックし、 RaySheet を許可したいプロファイルを選択します。

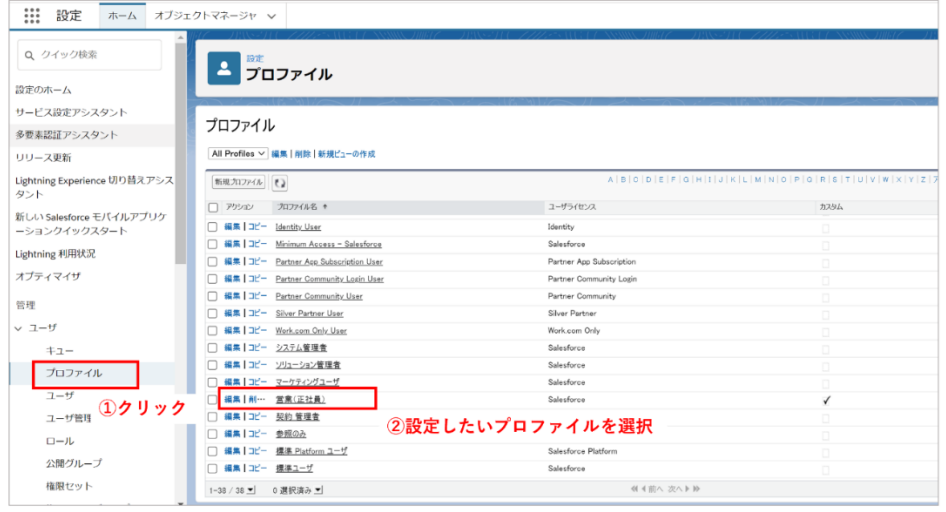

※[クイック検索] ボックスに「プロファイル」と入力して検索する方法もあります。

### 次の項目の[参照可能]にチェックします。

- ・RaySheet (gcss\_\_SpreadsheetApp\_Lightning)
- ・RaySheet (gcss\_\_SpreadsheetApp)

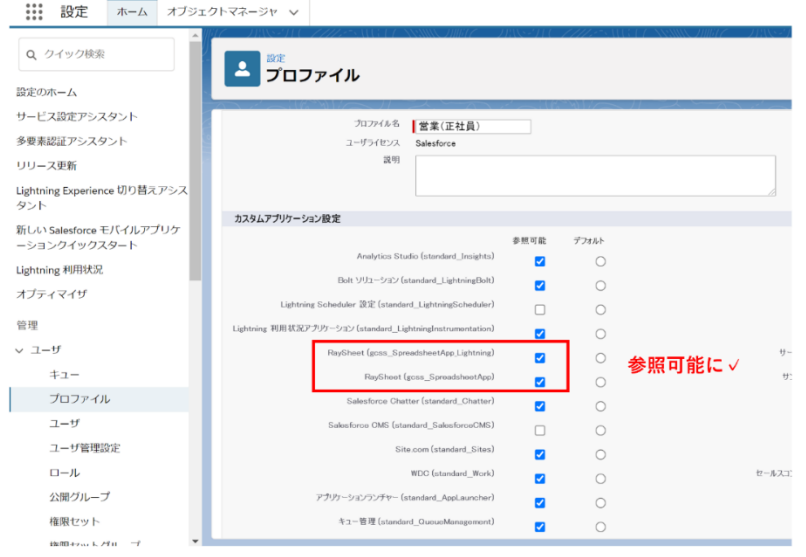

## **機能の有効化/無効化を設定する**

RaySheet で利用する機能を有効/無効に切り替える設定を行います。 ここで無効化された機能は、管理者を含めたすべてのユーザが利用できなくなります。

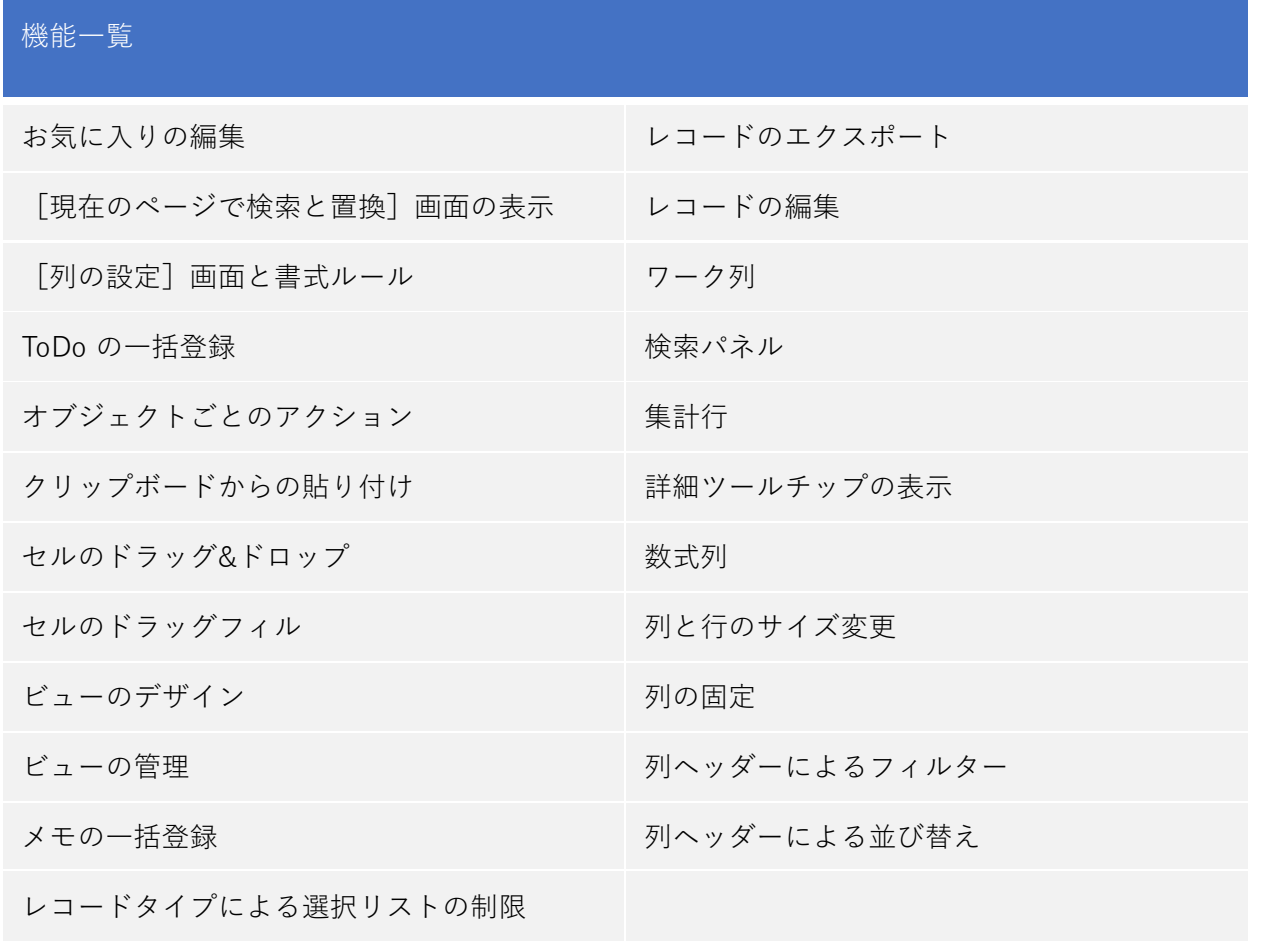

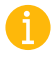

● この設定はどこでも View と RaySheetPage には適用されません。

## **操作手順**

画面右上の[?]をクリックし、RaySheet 設定を開きます。

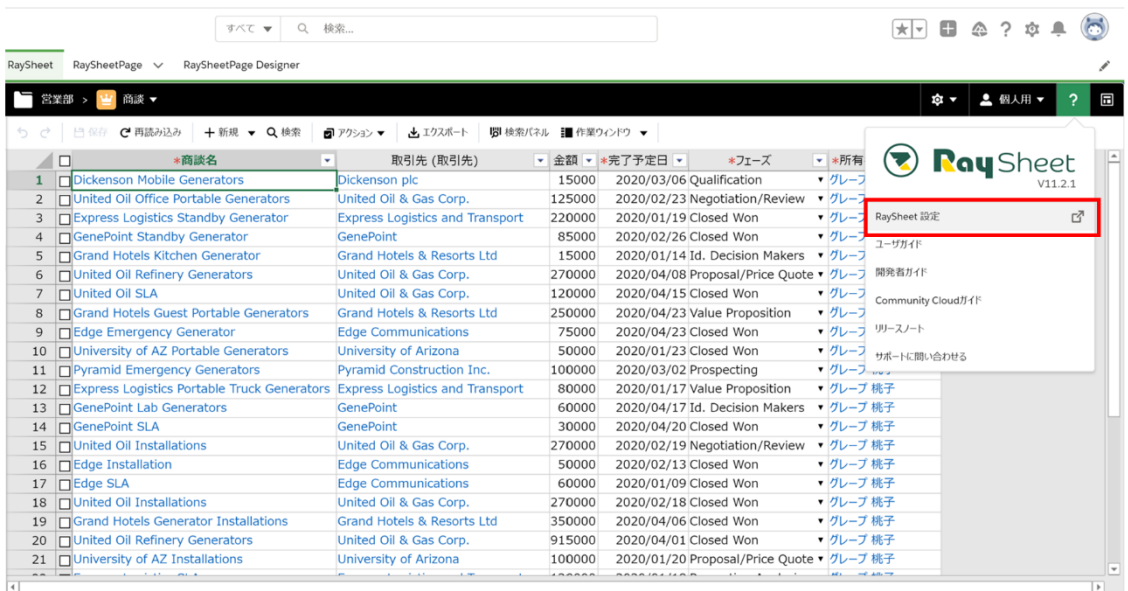

## タブを[機能の有効化と無効化]に切り替え、設定を行います。

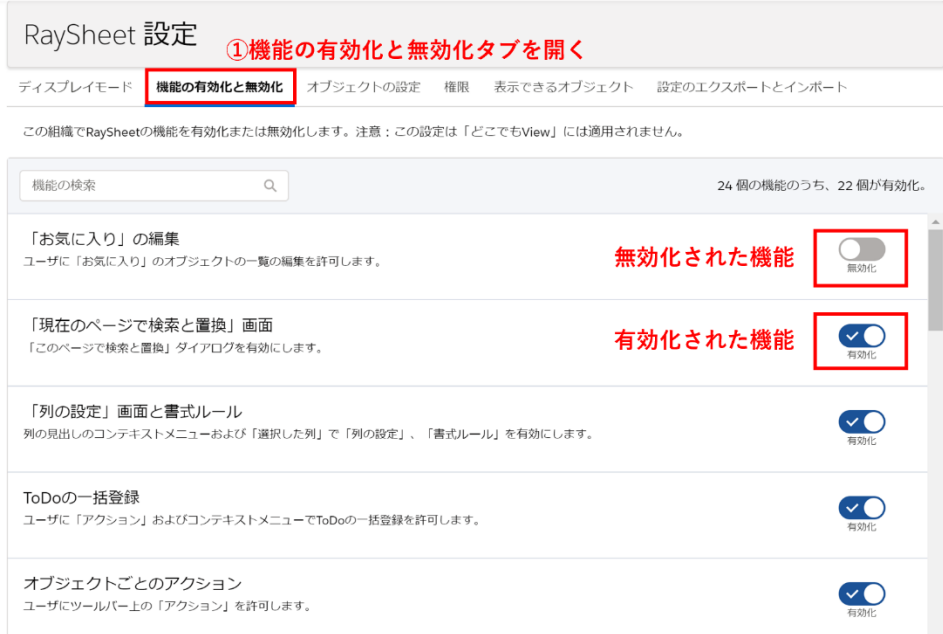

## **操作権限を設定する**

プロファイル/ユーザごとに RaySheet 上での操作を制御する設定です。

RaySheet 上での動作は Salesforce で設定した権限を継承しますが、ここでさらに権限設定を追加す ることができます。

ここで制御できる権限と詳細は次の通りです。

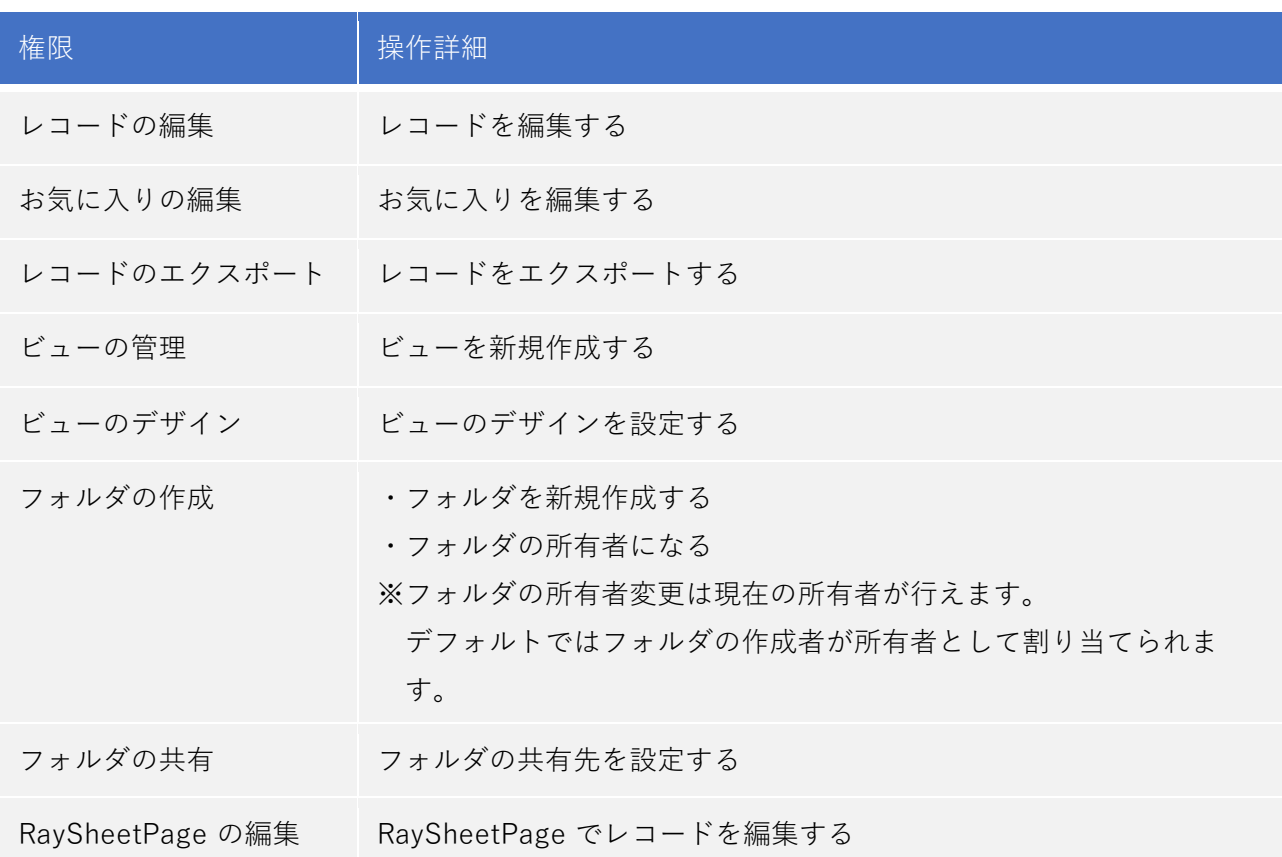

## **操作手順**

Salesforce システム管理者が画面右上の[?]をクリックし、RaySheet 設定を開きます。

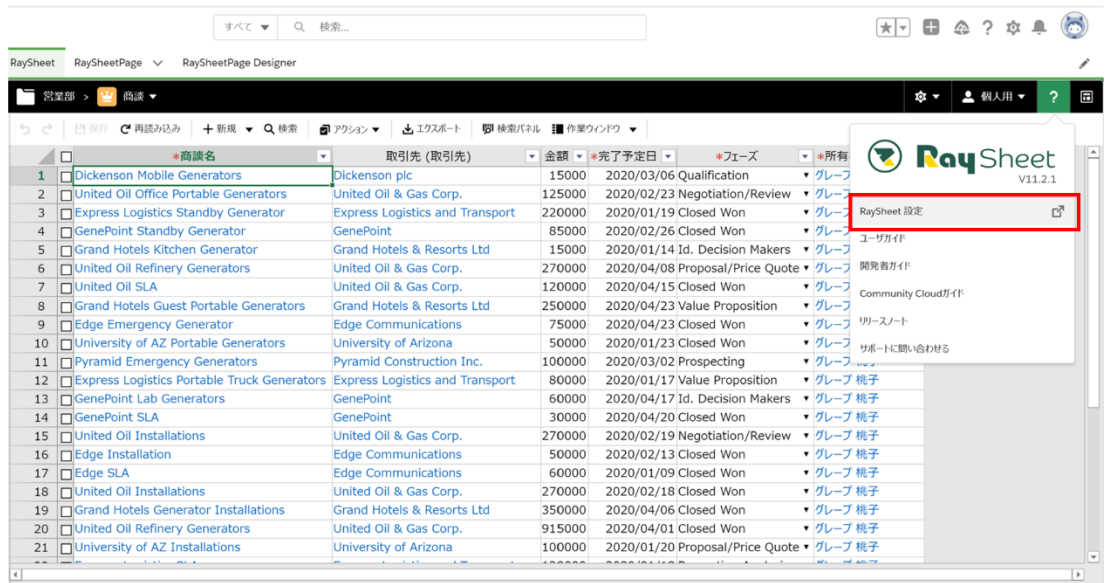

### **プロファイル単位の設定**

タブを[権限]に切り替え、設定を行います。

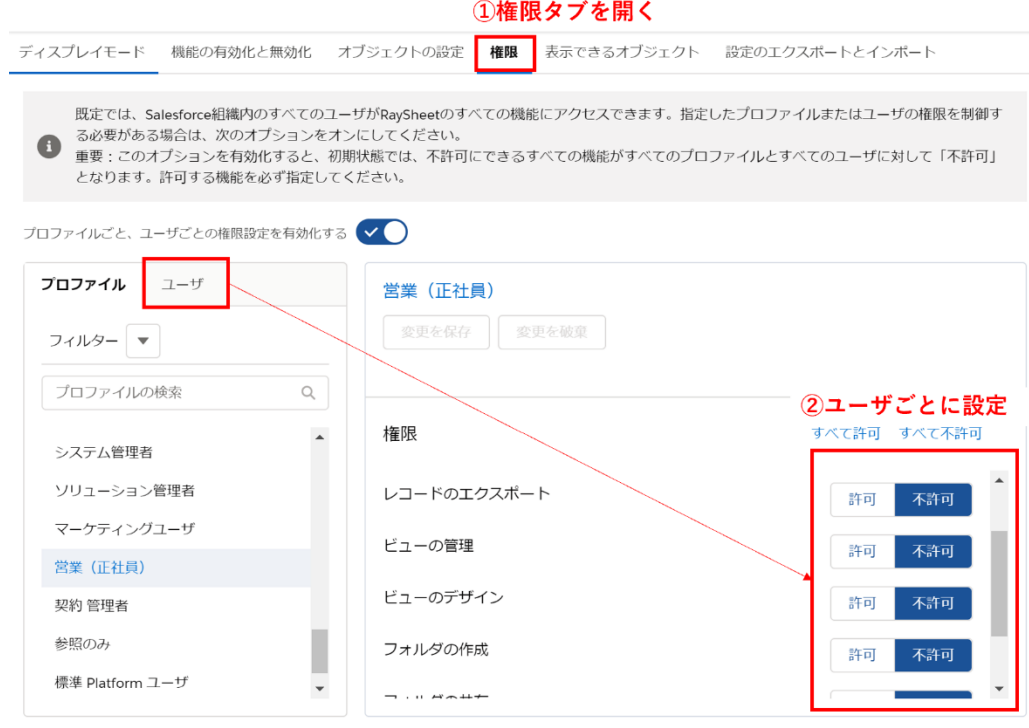

### **ユーザ単位の設定**

ユーザ単位に個別に権限を設定したい場合には、ユーザタブに切り替えて設定を加えます。

例)

営業部はプロファイルの設定でレコードエクスポートを不許可に設定したとします。 しかし、「営業部のグレープ桃子さんには例外的にエクスポート権限を付与したい」という場 合にユー ザごとの設定を使用します。

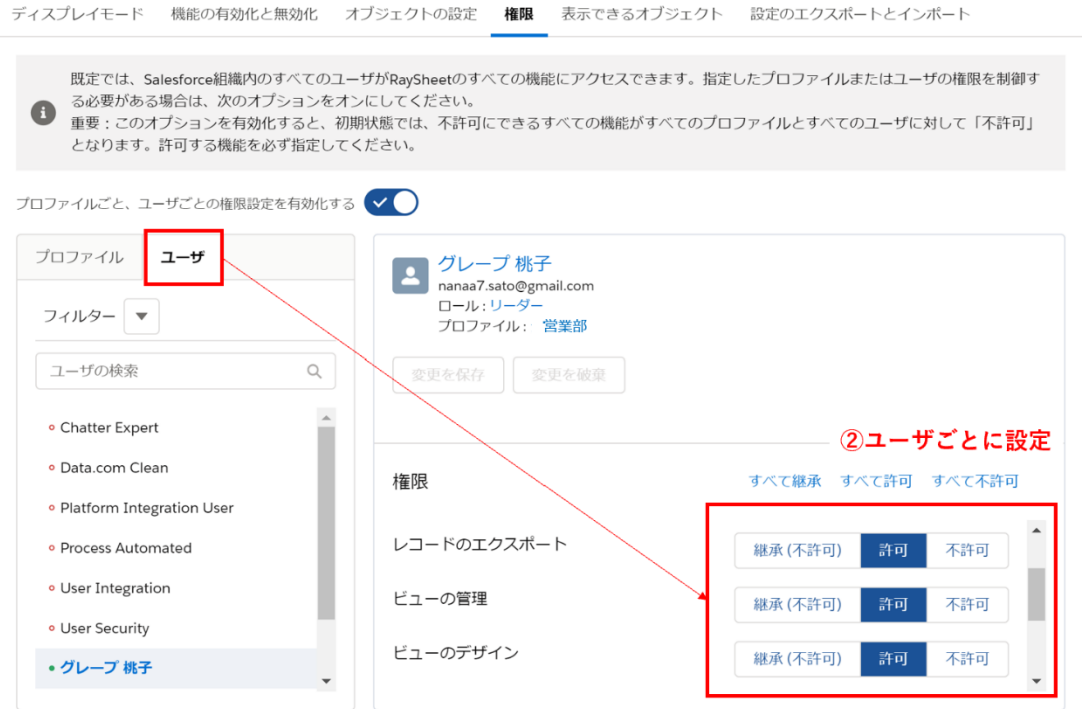

※設定値[継承(許可)]はプロファイルごとの設定をそのまま引き継ぐことを意味します。

権限の優先度について

A

ユーザ単位に表示できるオブジェクトを設定すると、下の図のように 1 人のユーザが複数のアク セス権を持つことがあります。その場合には、ユーザ権限で設定した権限が許可されます。

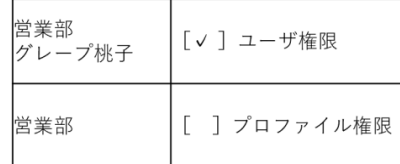

ユーザ権限が優先

⚫ RaySheet をインストールした直後は、すべてのユーザが RaySheet の全機能を使うことができる 状態になっており、下の図のように表示されます。設定を ON に切り替え、設定を行ってください。

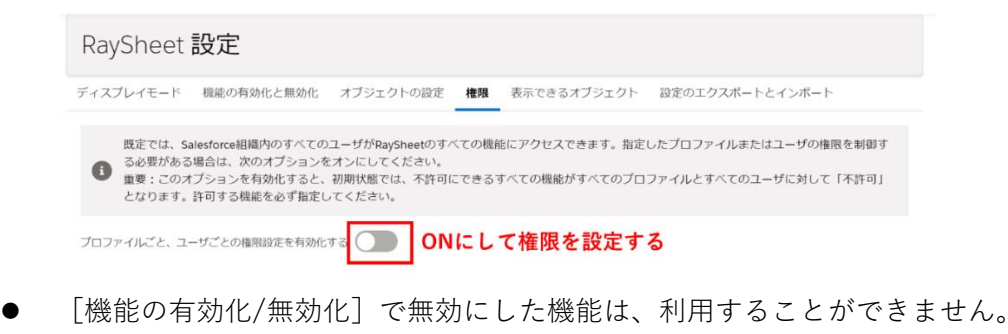

● Salesforce の項目のアクセス制御は引き継ぎます。

## **表示できるオブジェクトを制御する**

ユーザがアクセスできるオブジェクトを制御する設定です。

ここで無効に設定されたオブジータい参照や対象オブジェクトのビュー作成が行えなくな ります。

## **操作手順**

Salesforce システム管理者が画面右上の「?]をクリックし、RaySheet 設定を開きます。

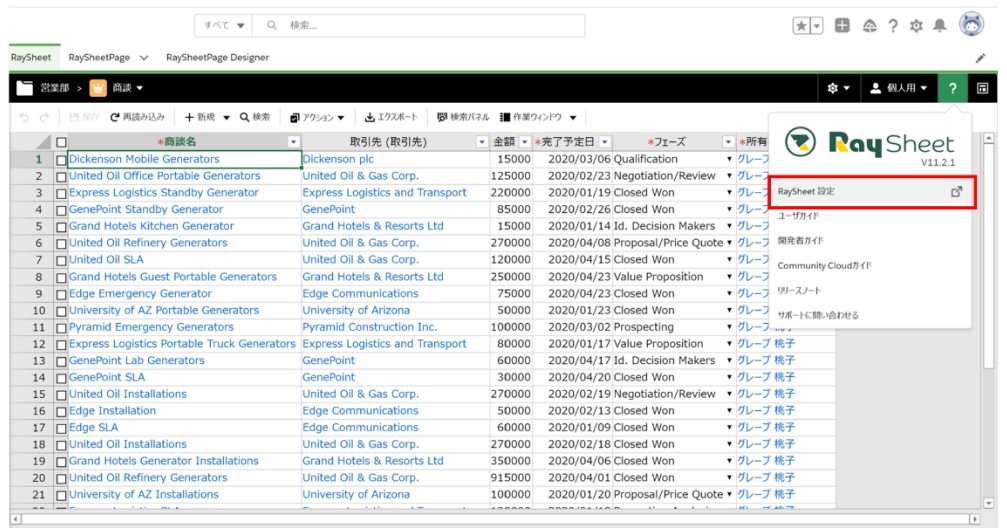

### **プロファイル単位の設定**

タブを[表示できるオブジェクト]に切り替え、プロファイルごとに設定を行います。

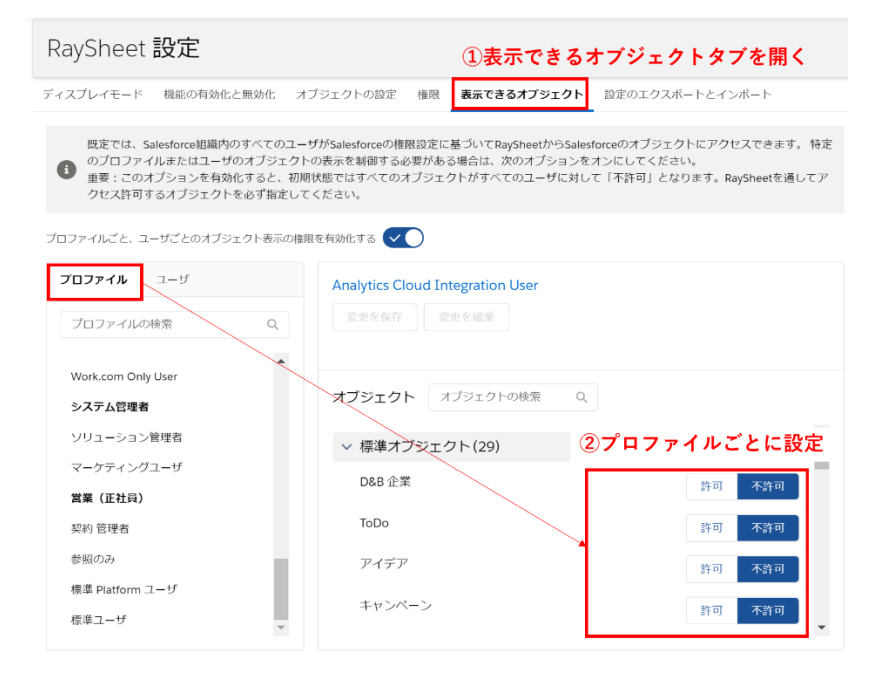

### **ユーザ単位の設定**

ユーザ単位に個別に権限を設定したい場合には、ユーザタブに切り替えて設定を加えます。

例)

営業部はプロファイルの設定でキャンペーンオブジェクトの表示を不許可に設定したとします。 しかし、「営業部のグレープ桃子さんには例外的に表示権限を付与したい」という場合にユー ザごとの 設定を使用します。

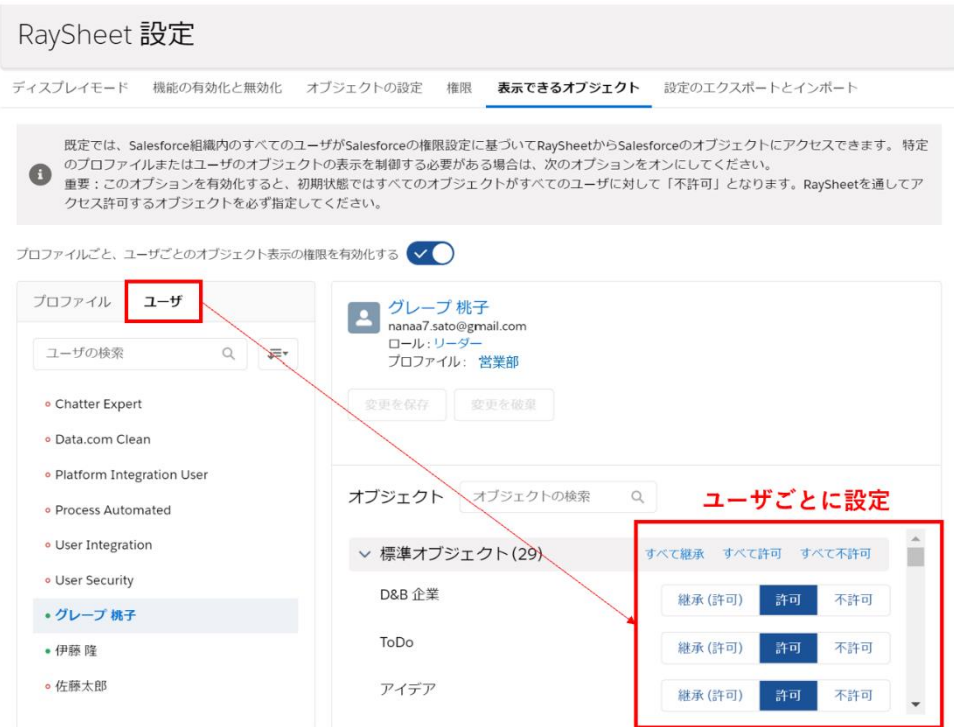

※設定値[継承(許可)]はプロファイルごとの設定をそのまま引き継ぐことを意味します。

権限の優先度について

ユーザ単位に表示できるオブジェクトを設定すると、下の図のように 1 人のユーザが複数のアク セス権を持つことがあります。その場合には、ユーザ権限で設定した権限が許可されます。

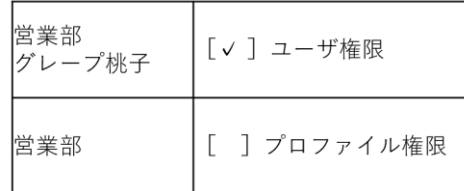

**ユーザ権限が優先** 

● Salesforce の権限設定でアクセスが許可されていないオブジェクトは RaySheet からアクセスでき ません。

## **ビュー(フォルダ)単位で設定できる権限**

## **フォルダの共有先を設定する**

RaySheet ではフォルダ内でビュー管理することができます。フォルダは個人フォルダと共有フォルダ の 2 種類あります。

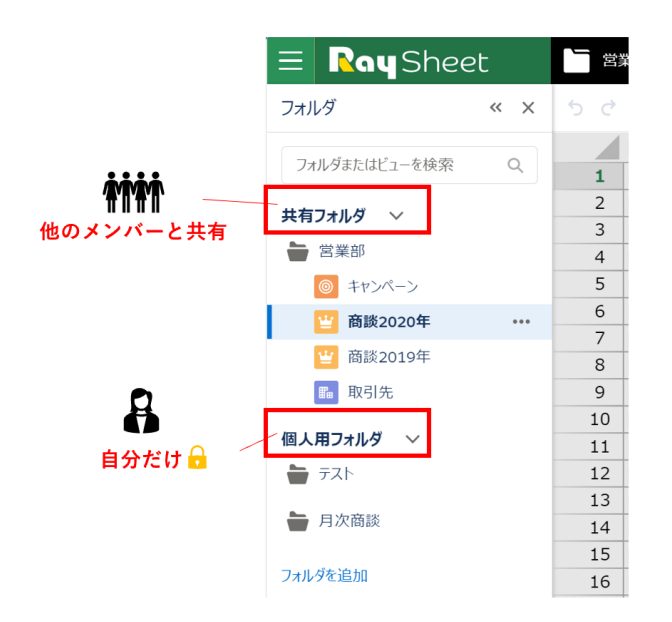

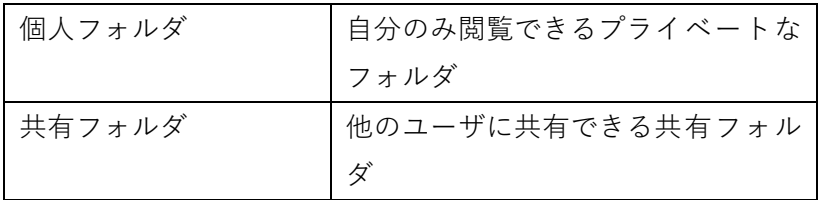

### **操作手順**

フォルダの共有権限を持つユーザがフォルダ横に表示されている「…」をクリックし、[共有 状態の変 更]を選択します。

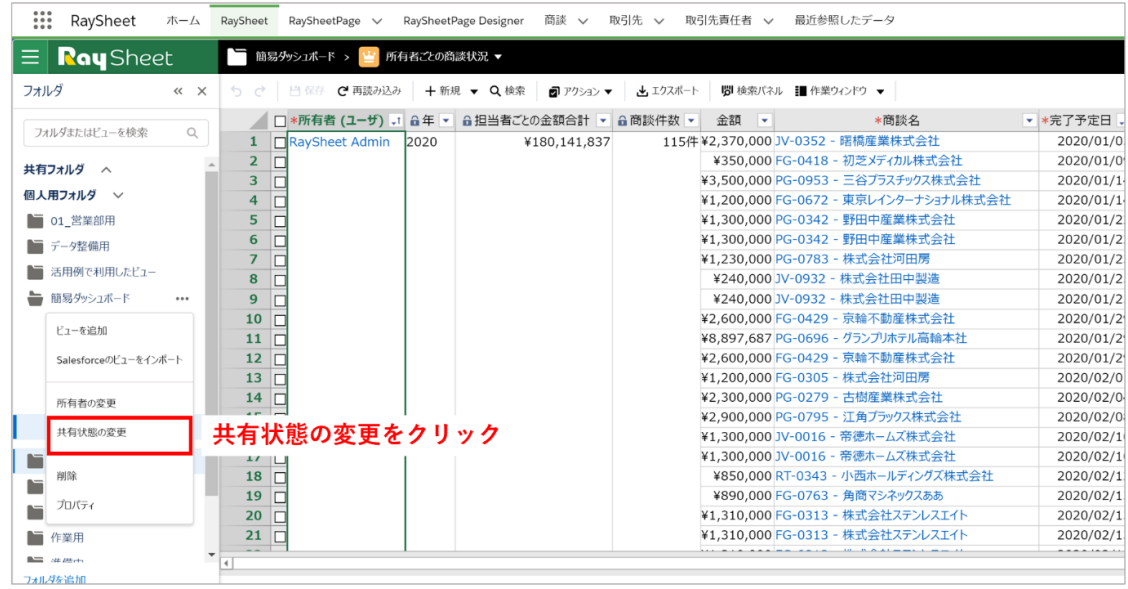

ダイアログで共有先を設定します。設定は、全員・ユーザ・ロール・公開グループ単位に行えます。

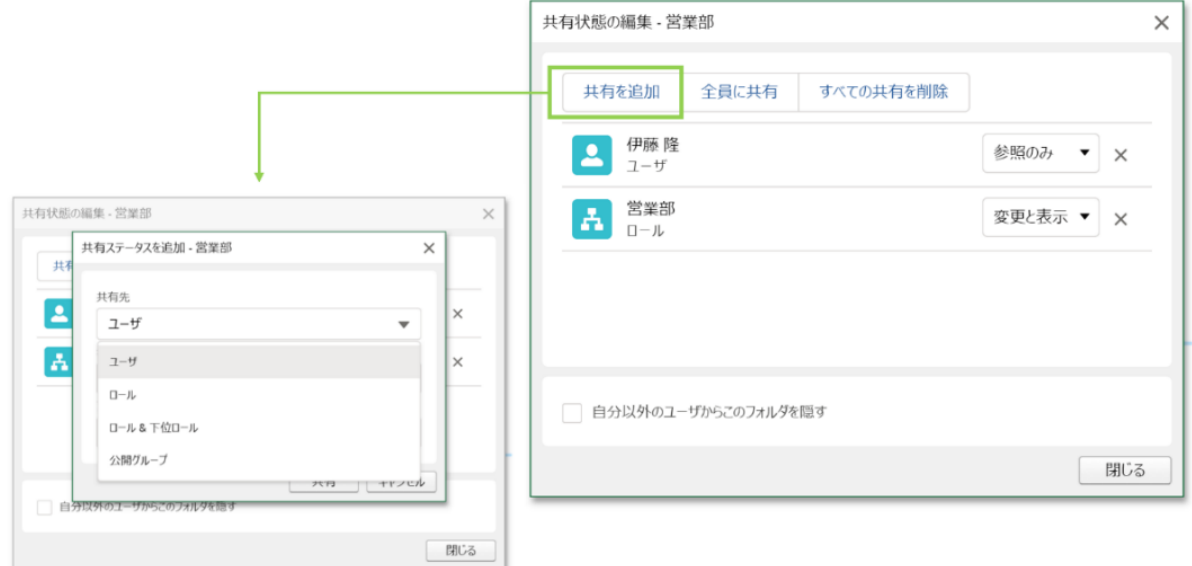

### **フォルダの共有方法**

共有方法は「参照のみ」「変更と表示」の 2 種類あります。

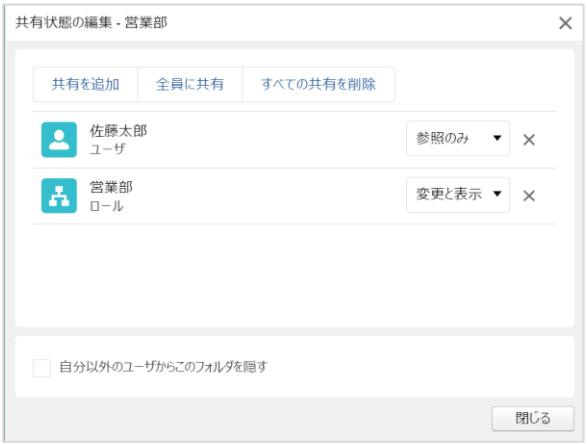

各方法でビューに対して行える操作が異なります。以下の表でご確認ください。

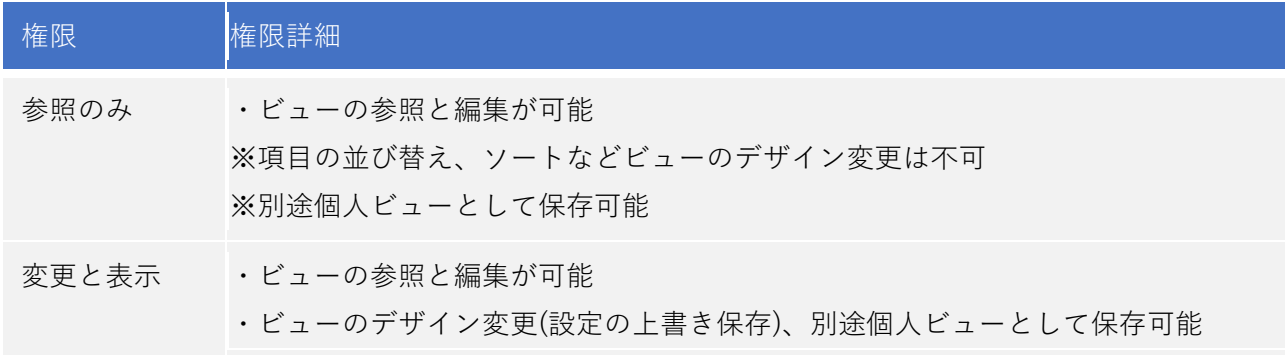

### **実行時の動作**

ビューのデザイン変更時に画面右上に表示されるマークをクリックして、デザインの保存を行 います。

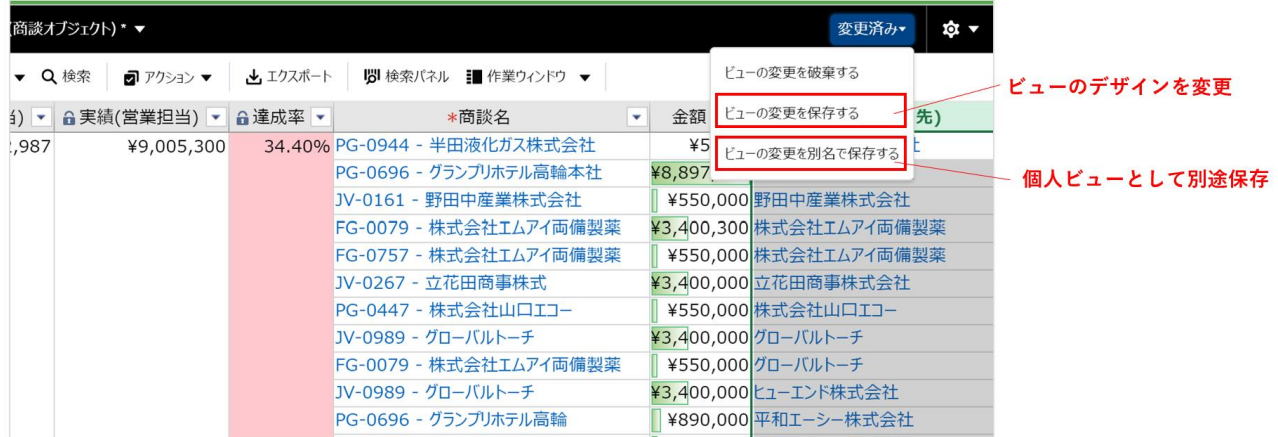

### **サブフォルダを利用する場合のアクセス権**

RaySheet ではサブフォルダを 5 階層まで作成することができます。たとえば、親子関係を利用して「営 業部」-「営業 1 課」・「営業 2 課」のように関連する情報をフォルダにまとめて管理できます。

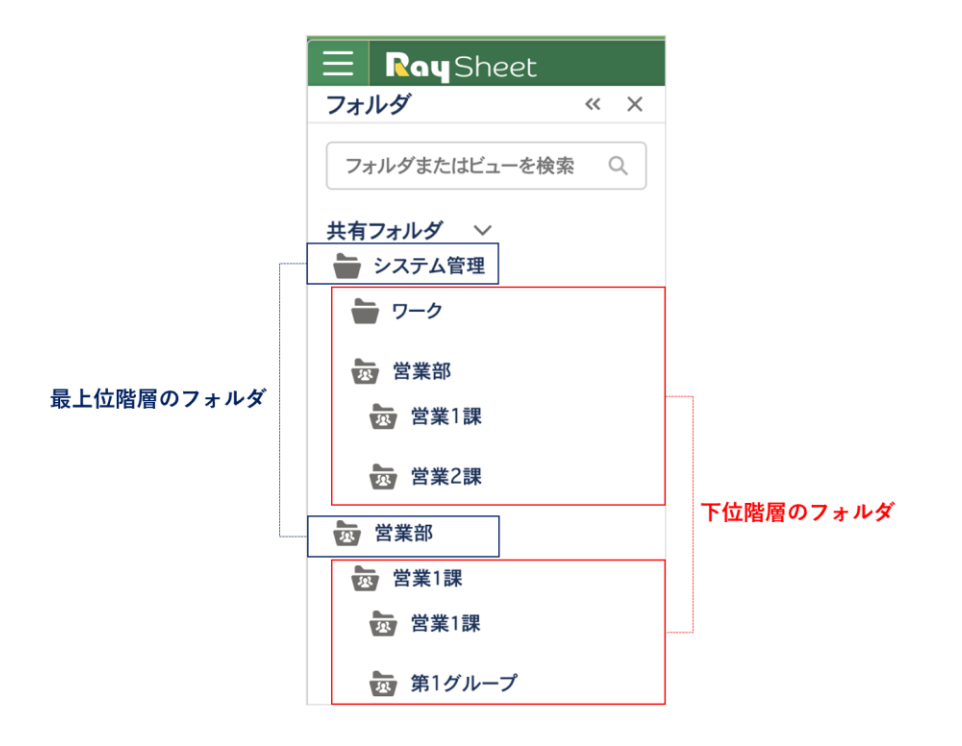

共有フォルダでは他のユーザとフォルダを共有できるようになるため、アクセス権設定が行えます。 フォルダの共有状態を設定する際に、サブフォルダでは親フォルダのアクセス権を継承するか設定する ことができます。ここにチェックするかどうかで権限設定の考え方が変わるので、あり・なしパターン の違いを解説します。

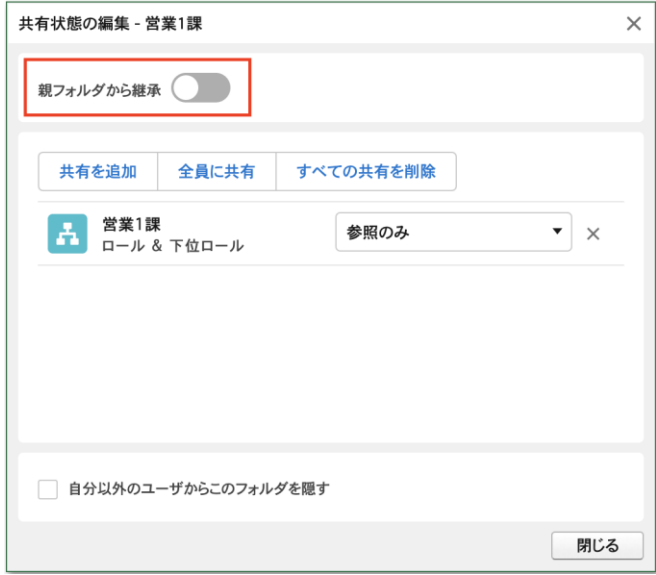

#### 「**親フォルダから継承」にチェックした場合**

サブフォルダの参照権限を持てるのは、親フォルダの参照権限を持つ人だけです。サブフォルダの権限 を付与したい際には、親フォルダの権限を付与する必要があります。

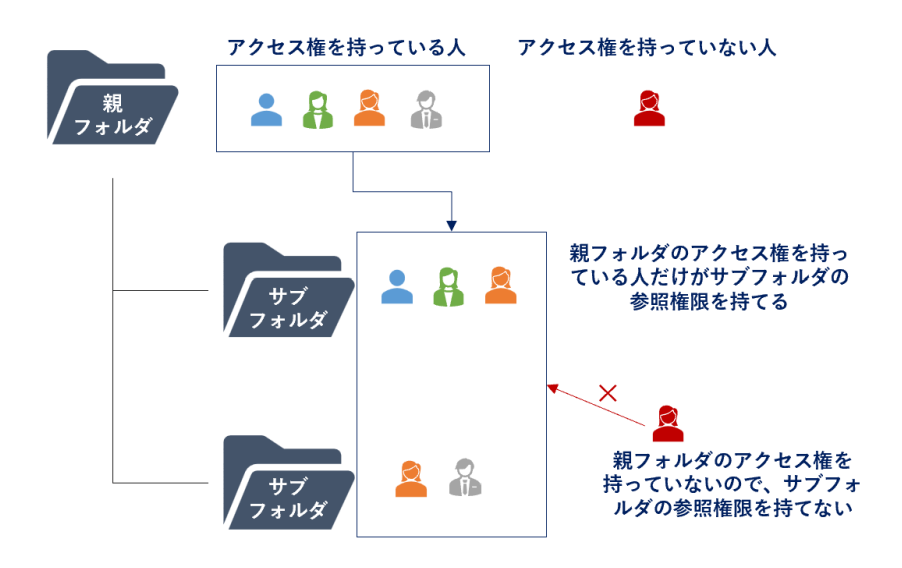

#### 「**親フォルダから継承」にチェックしない場合**

親フォルダで設定したアクセス権とは異なる権限を設定することが可能です。たとえば、下図のように 親フォルダのアクセス権を持たない人に対して、サブフォルダの参照権限を付与することができます。

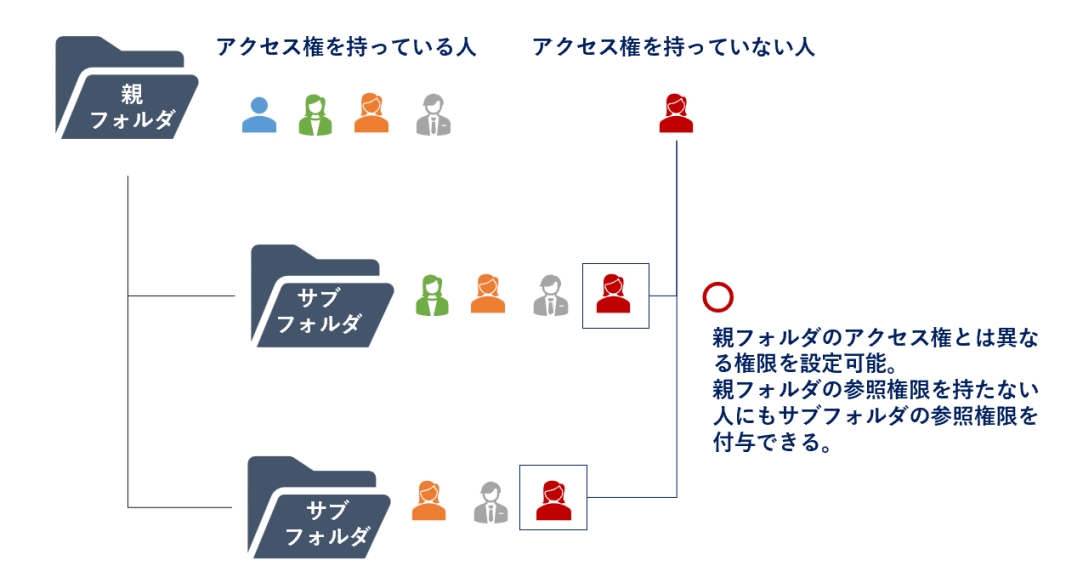

図内では表現していませんが、親フォルダの所有者はサブフォルダを含むすべてのフォルダの参照権限 を持ちます。

・フォルダの所有者:サブフォルダを含む全てのフォルダを参照します

・所有者以外:各フォルダで参照権限が与えられた場合に参照します

※サブフォルダの所有者は最上位のフォルダの所有者を引き継ぎます。最上位のフォルダとサブフォル

ダは異なる所有者にすることはできません。

### **操作権限を制御する**

ビュー単位に操作を制御することができます。特定のビューで「閲覧専用にしたい」、「フィルター機能 を無効にしたい」などといった場合に有効な制御方法です。

ここで付与される権限は管理者を含むすべてのユーザに適用されます。

## 権限一覧 編集を許可する

レコードの追加を許可する

レコードの削除を許可する

関連オブジェクトの項目の編集を許可する

貼り付けを許可する

ドラッグフィルを許可する

セルのドラッグアンドドロップを許可する

ソートを許可する

フィルターを許可する

メモの一括追加を許可する

ToDo の一括追加を許可する

レコードのピン留/解除を許可する

ツールチップで詳細を表示する

列ヘッダーもコピーの対象とする

### **操作手順**

ビューのデザイン権限を持つユーザが対象のビュー右上の歯車をクリックし、[高度なデザイ ン]を開 きます。

 $\circ$   $\bullet$   $\circ$ 

! ▼ │ ? │ |⊟

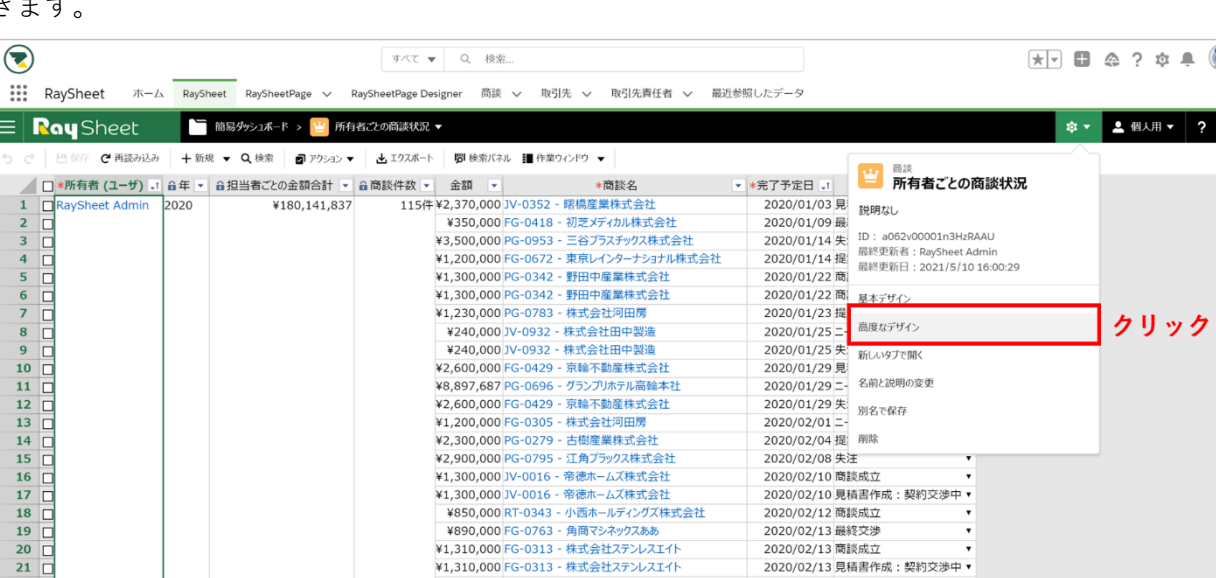

歯車マークで表示されている[拡張]タブを開き、権限を設定します。

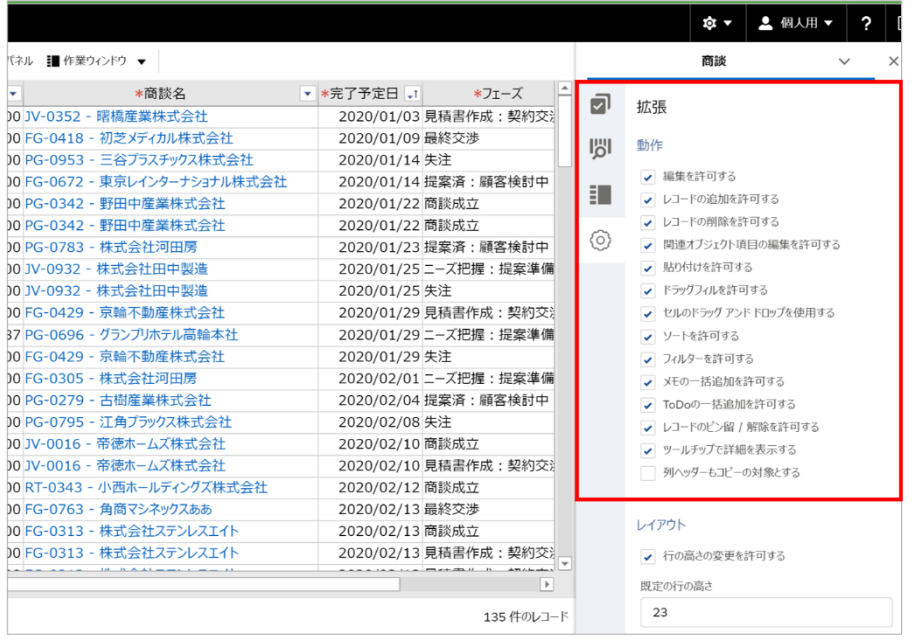

 $\bullet$ 

● [機能の有効化/無効化] [RaySheet 設定] で無効にした機能は、利用することができません。

### **読み取り専用列を設定する**

ビューの列設定で列単位に読み取り専用に設定することができます。ここでの設定はすべてのユーザに 適用され、RaySheet からは編集できない状態になります。

#### **操作手順**

ビューのデザイン権限を持つユーザが対象列の列設定を開き、[読み取り専用]にチェックします。

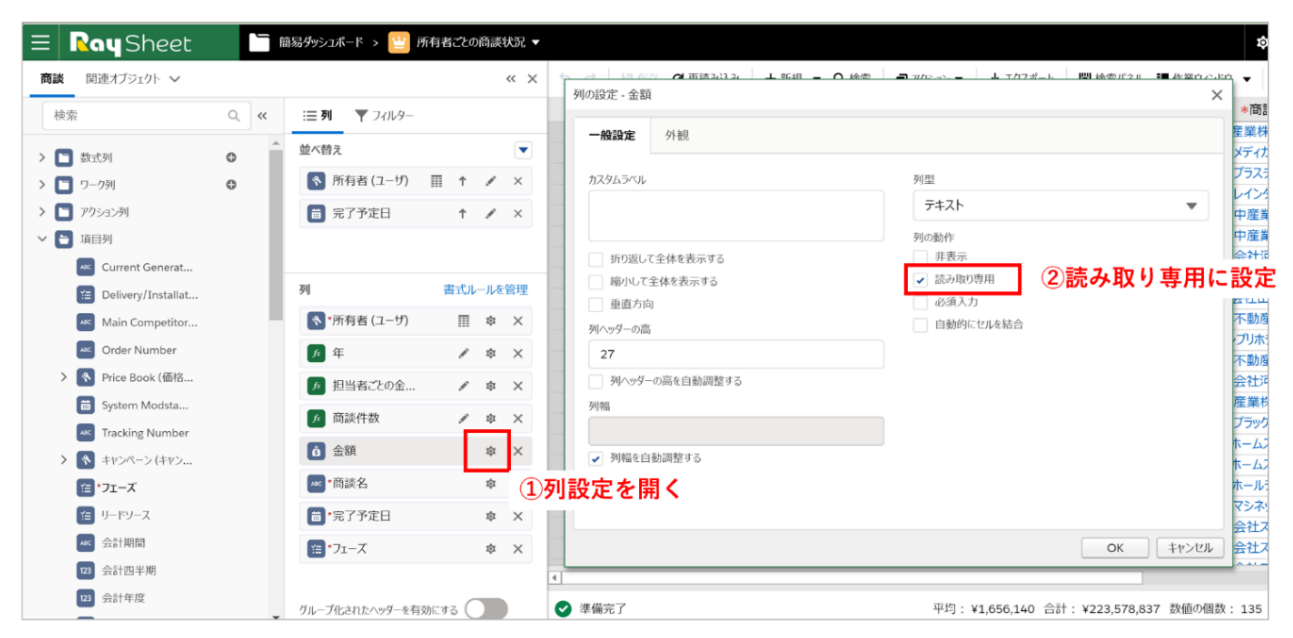

#### **実行時の挙動**

項目名の前に鍵マークが表示され、列全体が編集不可になります。

#### 編集不可に

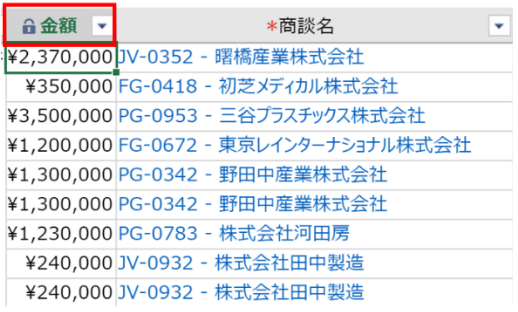

## **RaySheetPage の共有先を設定する**

RaySheetPage はデフォルトでは、作成者のみ表示・編集することができます。 他のメンバーにも共有したい場合には別途共有先を設定する必要があります。

#### **操作手順**

■マークをクリックし、設定ダイアログを表示します。設定は、全員・ユーザ・ロール・公開グルー プ単位に行えます。

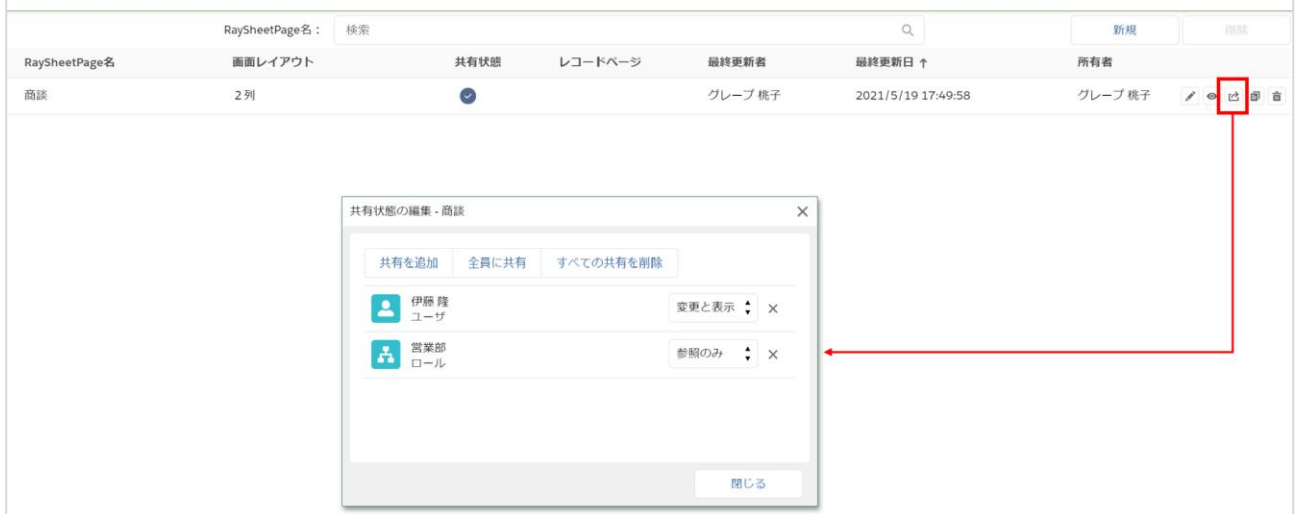

共有方法は「変更と表示」「参照のみ」の 2 種類あります。各方法で行える操作が異なります。

#### **参照のみ**

- ・RaySheetPage の参照と編集が可能
- ・RaySheetPage の設定変更と削除は不可。

※RaySheetPage を複製して個人用に別途作成することは可能

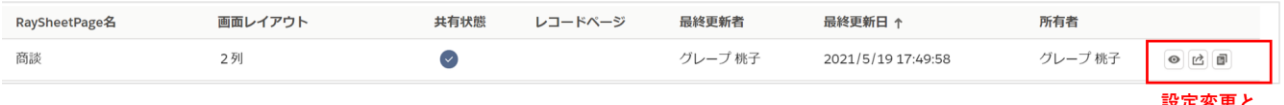

削除が不可

#### **変更と表示**

- ・RaySheetPage の参照と編集が可能
- ・RaySheetPage の設定変更と削除が可能。

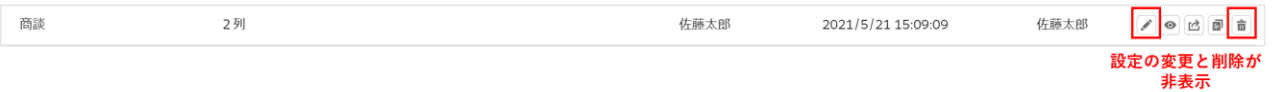

 $\bullet$ ⚫ ビューデザインの変更は RaySheet アプリで行います。 ● RaySheetPage で表示しているビューは RaySheet アプリで作成したビューを参照しています。 そのため、ビューが所属する大元のフォルダの共有先に各ユーザを設定しておく必要がありま す。

28

## **権限設定の例**

## **【ケース1】特定のユーザのみビューのデザインを許可したい**

ビューのデザインは RaySheet 管理者設定の[権限]タブで行います。

プロファイルタブで営業部の[ビューのデザイン]権限を不許可にします。この設定によって、営業 部のメンバーはフォルダのデザインが行えなくなります。

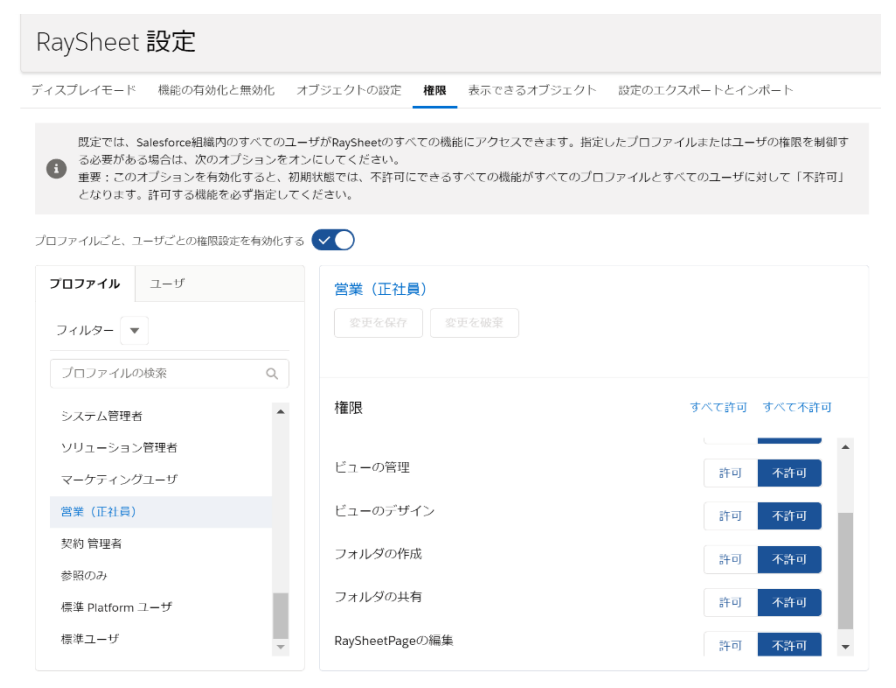

営業部の中でもグレープ桃子さんにはデザイン権限を付与したいので、ユーザタブに切り替えて[ビ ューのデザイン]権限を許可に設定します。

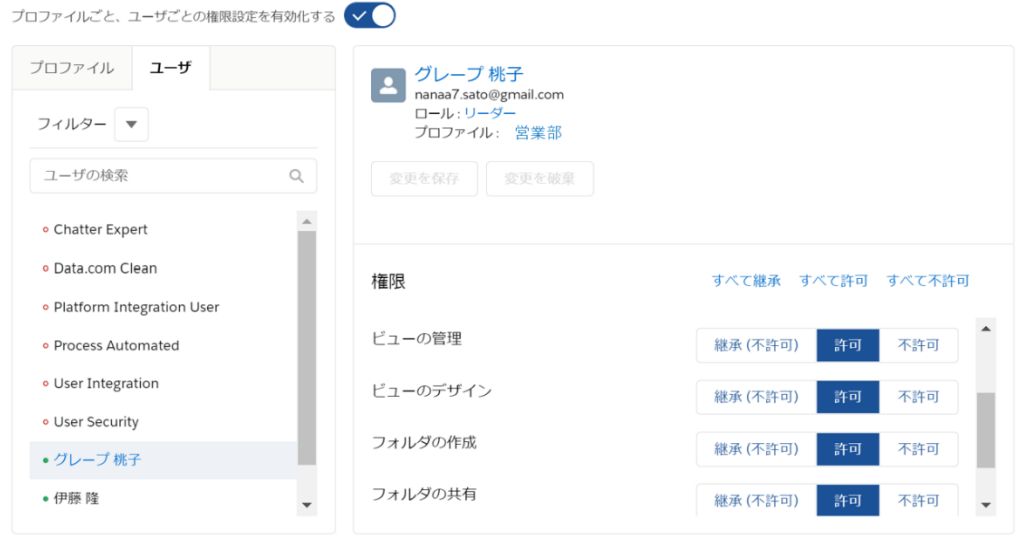

## **【ケース 2】特定の項目のみ編集を不許可にする**

特定の項目のみ編集を不可にしたい場合には、ビューの [基本デザイン] - [列設定] で [読み取り専 用]にチェックします。

この設定によって、このビューの編集権限を持つすべてのユーザが列全体の編集が行えない状態にな ります。

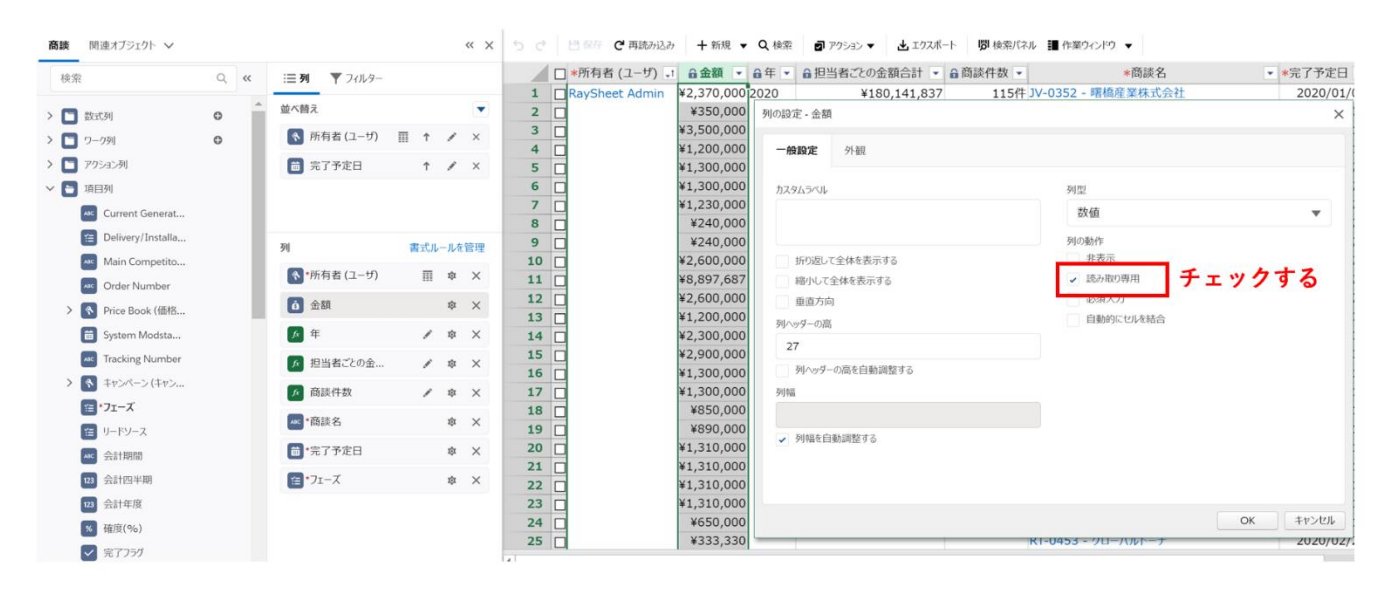

## **【ケース 3】ビューを閲覧専用にする**

ビューごとに編集操作を制御したい場合には、ビューの「高度なデザイン]-「拡張]で「編集を許可 する]のチェックを外します。システム管理者を含むすべてのユーザがこのビューで編集不可になり ます。

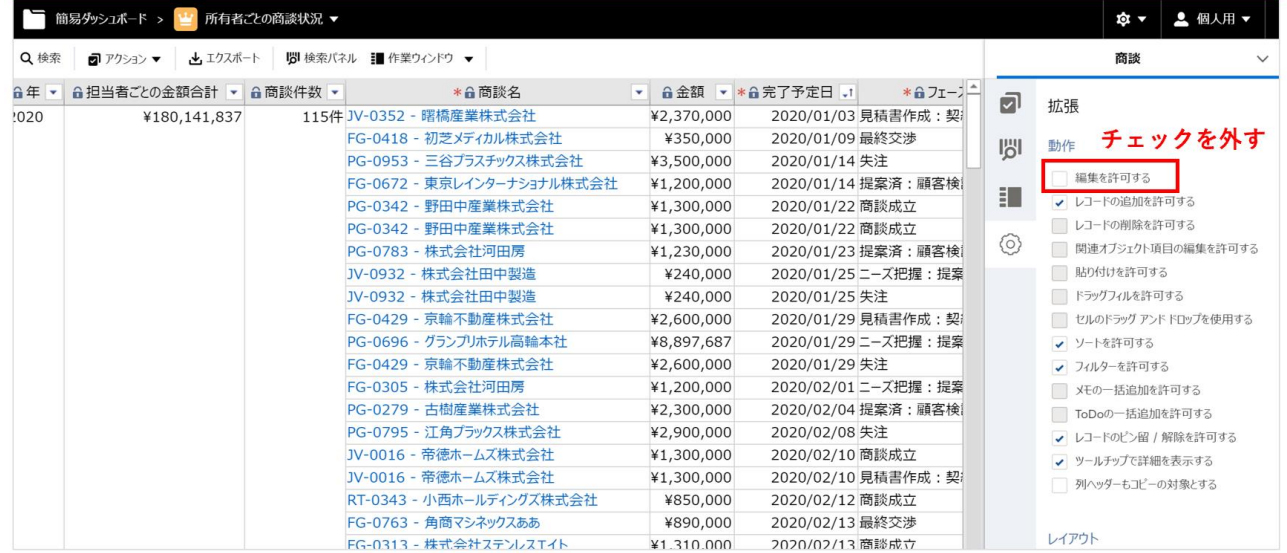

2021 年 5 月版